## HP Deskjet F4200 All-in-One series

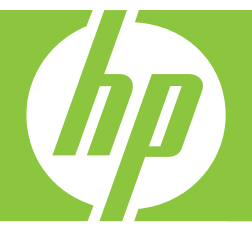

# ベーシック ガイド

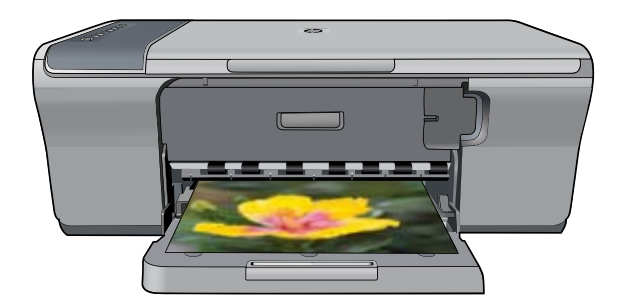

Hewlett-Packard Company からの通知

本文書に記載されている情報は、予告なしに変更されることがあります。

All rights reserved. 著作権法で規定されている場合を除き、Hewlett-Packard による書面での許可なく、本資料を再製、改作、翻訳することは ୵arinyas essewsu. = in instance assessed to a secure construction and the secure of the secure of the secure of<br>まじられています。HP 製品およびサービスのみに適用される保証は、製品およびサービスに付属の保障書に記述されています。本書に記載<br>されている内容は、追加の保障とはなりません。HP は、本書に記載されている技術的また 切責任を負いません。

© 2007 Hewlett-Packard Development Company, L.P.

Windows、Windows 2000、および Windows XP は、米国 Microsoft Corporation の登録商標です。

Windows Vista は、米国またはその他の国の Microsoft Corporation の登録商標または商標です。

Intel および Pentium は、Intel Corporation または米国およびその他の国の子会社の登録商標です。

目次

#### 1 HP All-in-One の概要

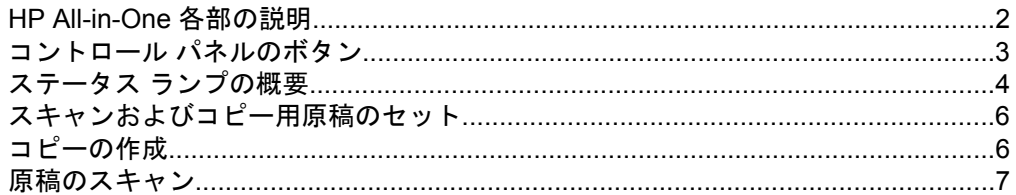

#### 2 トラブルシューティングとサポート

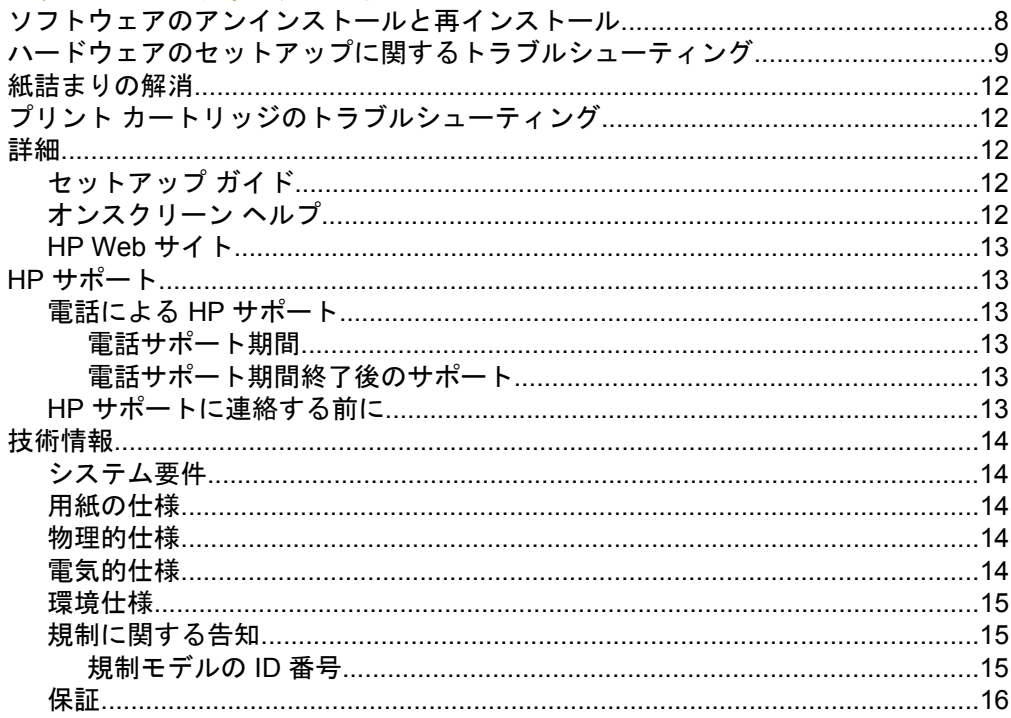

## <span id="page-3-0"></span>**HP All-in-One** の概要

HP Deskjet F4200 All-in-One series は、コピー、スキャン、印刷を簡単に行う ことができる複合機です。すべての機能の詳細については、オンスクリーン ヘルプをご覧ください。

## **HP All-in-One** 各部の説明

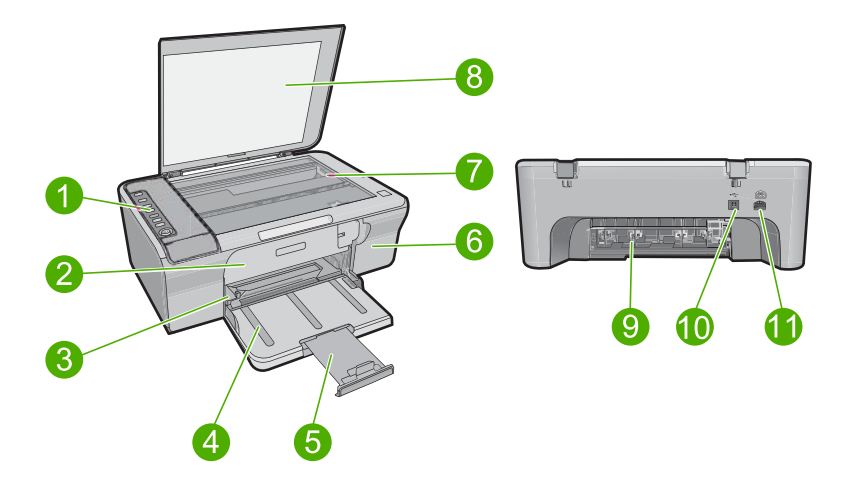

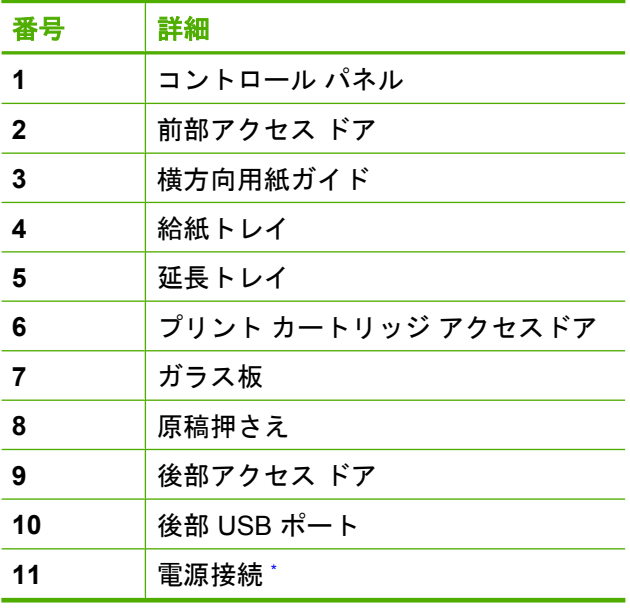

\* HP 提供の電源アダプタ以外は使用しないでください。

<span id="page-4-0"></span>コントロール パネルのボタン

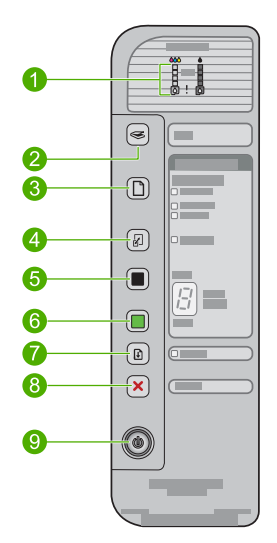

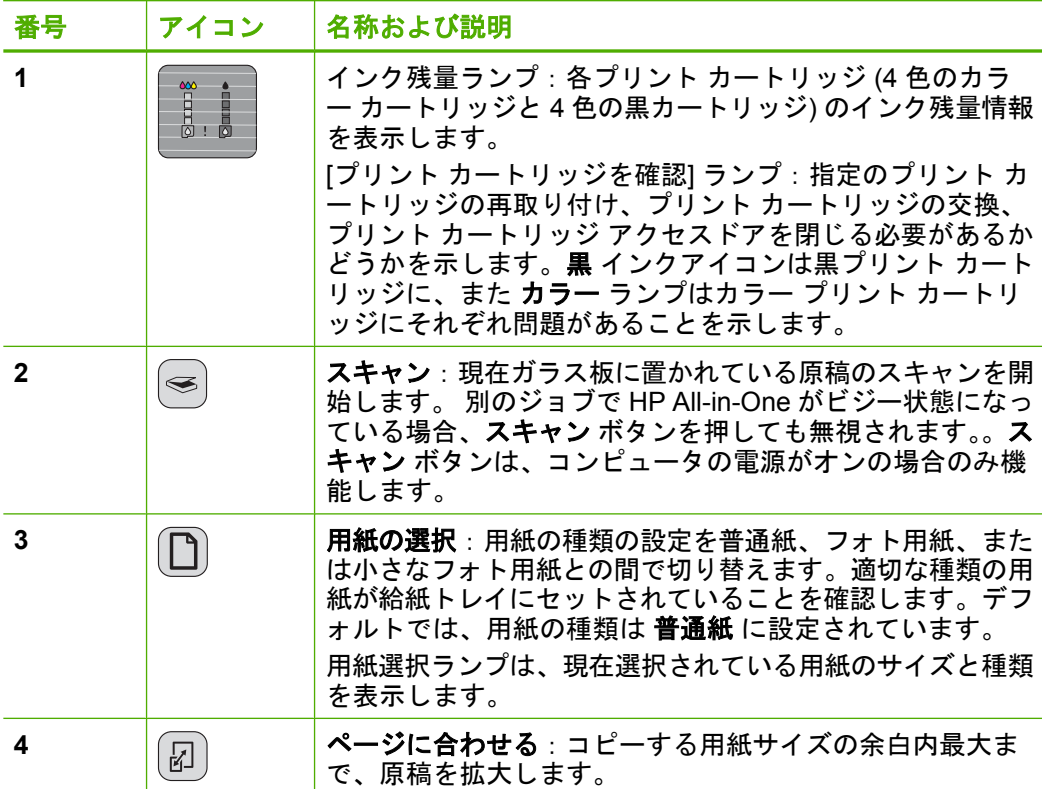

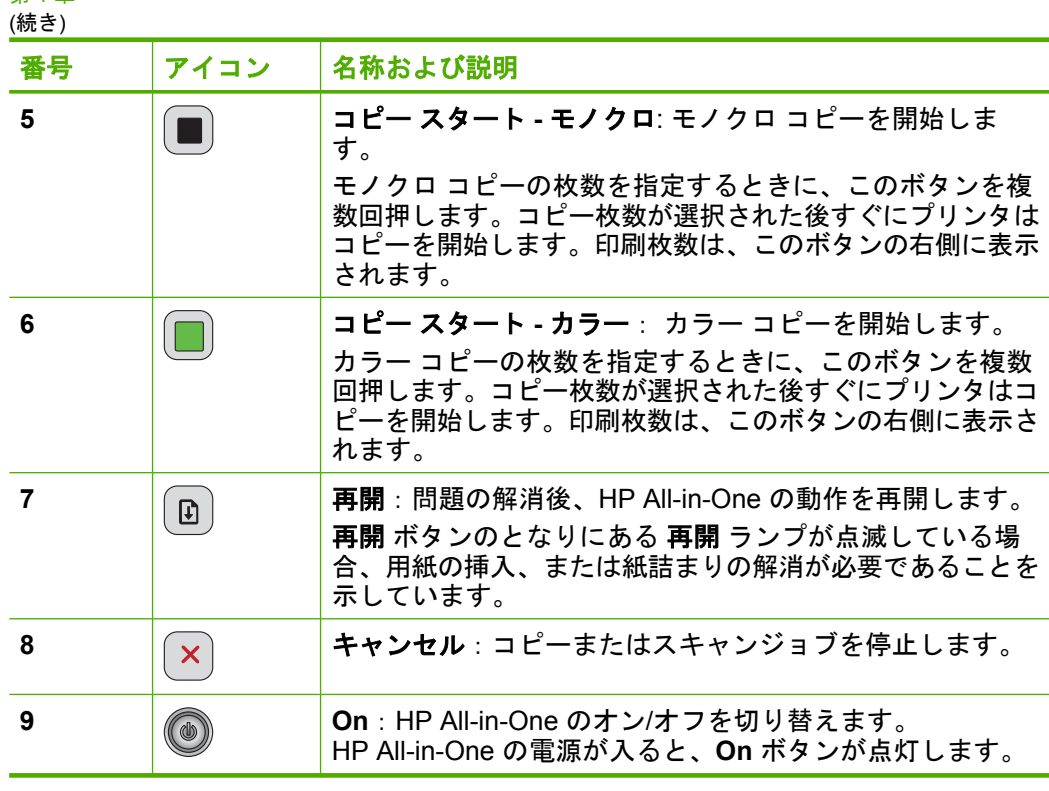

### ステータス ランプの概要

複数のインジケータ ランプでお使いの HP All-in-One の状態がわかります。

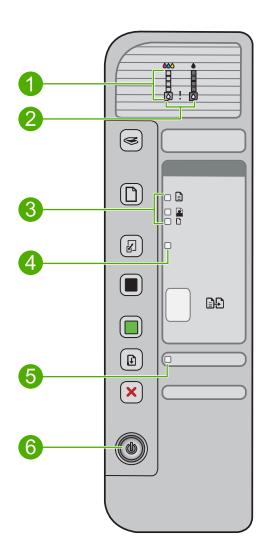

<span id="page-5-0"></span>第 1 章

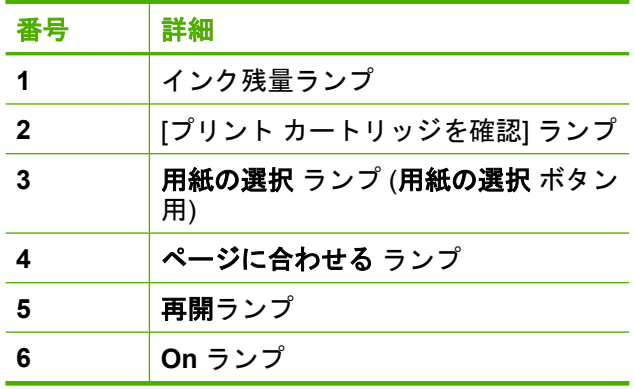

次の表では、一般的な状況とランプの意味を示します。

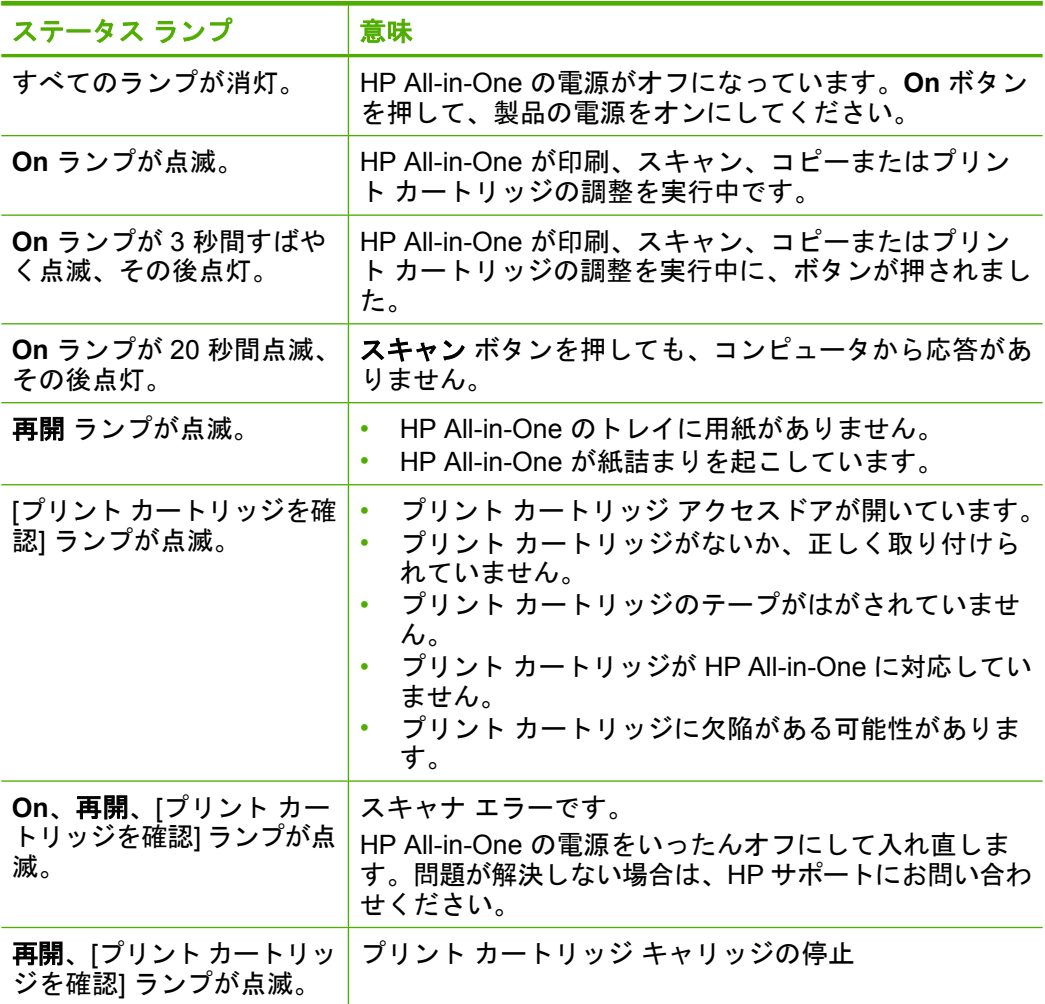

<span id="page-7-0"></span>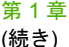

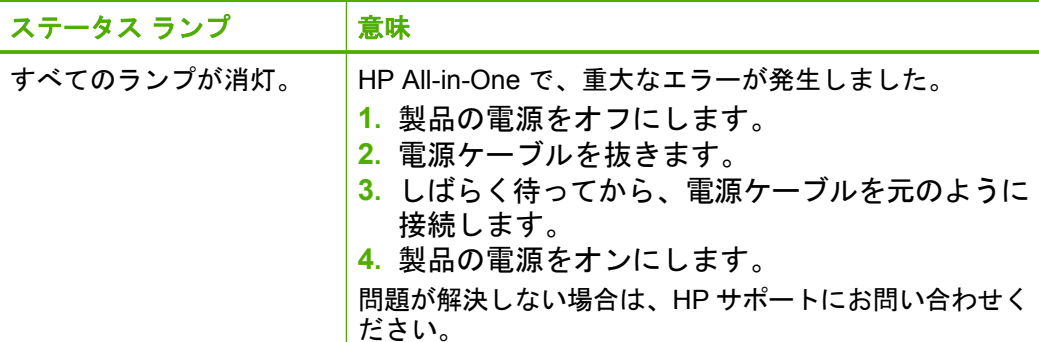

## スキャンおよびコピー用原稿のセット

HP All-in-One には、A4 またはレター用紙、フォト用紙、OHP フィルム、封 筒などのさまざまなサイズと種類の用紙をセットできます。詳細については、 オンスクリーン ヘルプを参照してください。

#### ガラス面に原稿をセットするには

- **1.** カバーを持ち上げて開きます。
- **2.** 印刷面を下にしてガラス面の右下隅に合わせて原稿をセットします。
	- ※ヒント 正確なコピー サイズを得るために、ガラス板の上にテー プなどの異物がないことを確認してください。

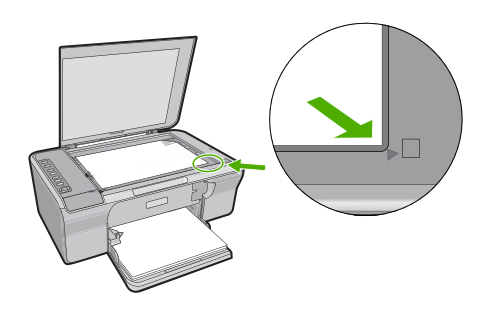

**3.** カバーを閉じます。

### コピーの作成

コントロール パネルから高画質のコピーを作成できます。

#### コントロール パネルからコピーを作成するには

- **1.** 用紙が給紙トレイにセットされていることを確認します。
- **2.** 印刷面を下にしてガラス面の右下隅に合わせて原稿をセットします。

<span id="page-8-0"></span>**3.** 用紙の選択 を押して用紙の種類を設定します。

**4.** コピー スタート **-** モノクロ または コピー スタート **-** カラー を押し ます。

### 原稿のスキャン

原稿の文書や写真をガラス板に置いたら、コンピュータまたは HP All-in-One からスキャンを開始できます。スキャン機能を使用するには、HP All-in-One とコンピュータとを接続して電源をオンにする必要があります。またスキャン を実行する前に、コンピュータに HP Photosmart ソフトウェアをインストー ルし、実行しておく必要もあります。

 $\stackrel{\leftrightarrow}{\mathrm{B}}$  注記 Windows 2000 をご使用の場合、スキャン ボタンを押さずに Windows スキャナウィザードを使用します。

#### コンピュータにスキャンするには

- **1.** 印刷面を下にしてガラス面の右下隅に合わせて原稿をセットします。
	- ※ ヒント 高品質でコピーを行うために、スキャナのガラス面に汚 れがなく、異物が付着していないことを確認してください。
- **2.** スキャン を押します。
- **3.** プレビュー画像に必要な編集を加え、**[**受け付ける**]** をクリックしま す。

## <span id="page-9-0"></span>**2** トラブルシューティングとサポート

この章では、インストールおよび設定に関する問題や、操作時のトピックなど、トラブ ルシューティングに関する情報について説明します。トラブルシューティングの詳細に ついては、オンスクリーン ヘルプを参照してください。

製品を USB ケーブルで接続してから、HP Photosmart ソフトウェアをコンピュータに インストールすると、いろいろな問題の原因になります。ソフトウェア インストール 画面で指示される前に本製品をコンピュータに接続した場合、次の手順に従ってくださ い。

#### ソフトウェア インストールに関するトラブルを解消するには

- **1.** コンピュータから USB ケーブルを取り外します。
- **2.** ソフトウェアをアンインストールします (インストール済みの場 合)。詳しくは、 8 ページの [ソフトウェアのアンインストールと 再インストール]を参照してください。
- **3.** コンピュータを再起動します。
- **4.** 製品の電源をオフにし、1 分間待ってから再起動します。
- **5.** HP Photosmart ソフトウェアを再インストールします。
- 注意 ソフトウェアのインストール画面で指示されるまで、USB ケーブルをコンピ ュータに接続しないでください。

サポートの連絡先については、本ガイドの裏見返しをご覧ください。

#### ソフトウェアのアンインストールと再インストール

インストールが不完全な場合、またはソフトウェア インストール画面で指示される前 に USB ケーブルをコンピュータに接続した場合は、ソフトウェアをアンインストール してから再インストールする必要があります。HP All-in-One のアプリケーション ファ イルをコンピュータから単に削除するだけでは不十分です。HP All-in-One 付属のソフ トウェアをインストールしたときに追加されたアンインストール ユーティリティを使 って、該当するファイルを正しく削除してください。

#### **Windows** コンピュータからアンインストールして、また再インストールするには

- **1.** Windows のコントロール パネルで **[**プログラムの追加と削除**]** をダ ブル クリックします。
- **2. [HP Deskjet All-in-One Driver Software]** を選択して、**[**変更**/**削除**]** をクリックします。 画面の指示に従ってください。
- **3.** お使いのコンピュータと製品の接続を解除します。
- **4.** コンピュータを再起動してください。
	- $\mathbb B$  注記 コンピュータを再起動する前に製品とコンピュータとの接 続を解除することが重要です。ソフトウェアのアンインストール が完了するまで、製品をコンピュータに接続しないでください。
- <span id="page-10-0"></span>**5.** ソフトウェアを再インストールするには、コンピュータの CD-ROM ドライブに製品の CD-ROM を挿入し、セットアップ画面に表示され る指示に従ってソフトウェアをインストールします。 スタートアップの画面が表示されない場合、 **[**マイ コンピュータ**]** を ダブルクリックし、HP ロゴがついた **[CD-ROM]** アイコンをダブル クリックし、**[setup.exe]** ダブルクリックしてください。
- **6.** 画面の指示および製品付属の『セットアップ ガイド』の指示に従っ てください。

ソフトウェアのインストールが完了したら、Windows システム トレイに **[HP Digital Imaging Monitor]** アイコンが表示されます。

ソフトウェアが正しくインストールされたかを確認するには、テストページを印刷しま す。テストページの印刷については、オンスクリーン ヘルプを参照してください。 Macintosh ユーザの場合:アンインストールと再インストールについての指示は、 Readme ファイル、およびソフトウェアのヘルプファイルに記載されています。

#### ハードウェアのセットアップに関するトラブルシューティング

このセクションでは、HP All-in-One のハードウェアに関するトラブルシューティング 情報について説明します。

#### 製品の電源が入らない

#### 解決方法

• 電源ケーブルが、製品と電源アダプタの両方に正しく接続されていることを確 認してください。電源コードは、コンセント、サージ保護器、テーブルタップ のいずれかに差し込んでください。

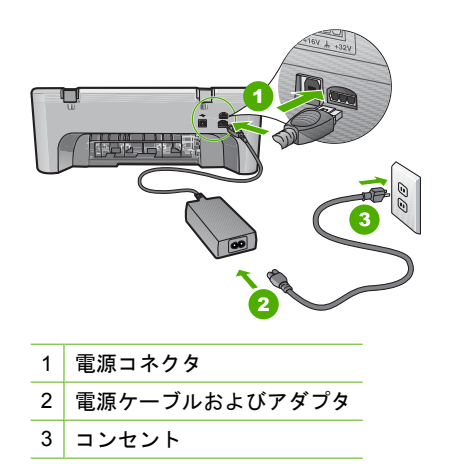

• テーブル タップを使用している場合は、テーブル タップがオンになっているこ とを確認してください。または、製品の電源コードをコンセントに直接接続し てみてください。

- 電源コンセントをテストして、正しく機能していることを確認してください。 作動することが確認できている電気製品を接続して、電力が供給されているか 確認します。 電源が入らない場合は、電源コンセントに問題があります。
- スイッチ付きの電源コンセントに製品をつないでいる場合は、そのスイッチが 入っていることを確認してください。スイッチがオンにも関わらず電力が供給 されない場合は、電源コンセントに問題があります。
- 原因**:** 製品に同梱されている電源コードを使用してください。

解決方法**: On** ボタンの押し方が短すぎると製品が応答しないことがあります。 **On** ボタンを一回押します。電源をオンにするにはしばらく時間がかかることがあ ります。この時間中に **On** ボタンを再度押すと、製品の電源がオフになる場合があ ります。

△ 注意 以上の操作を行ってもまだ製品の電源がオンにならないときは、機械的な 故障が考えられます。製品を電源コンセントから抜きます。 HP サポートに連絡してサービスを受ける お問い合わせ先は、次のサイトを参照してください。[www.hp.com/support](http://h20180.www2.hp.com/apps/Nav?h_pagetype=S-001&h_lang=ja&h_cc=jp&h_product=3390942&h_page=hpcom&h_client=s-h-m002-1) 情報 の入力を要求された場合は、国または地域を選択して、**[**お問い合わせ**]**をクリッ クして情報を参照しテクニカルサポートにお問合せください。

原因**: On** ボタンの押し方が短すぎます。

#### **USB** ケーブルを接続したが、コンピュータで **HP All-in-One** を使用す るときに問題が発生する

解決方法**:** 初めに、製品付属のソフトウェアをインストールしてから、USB ケー ブルを接続します。インストールしている間、画面上で指示されるまで、USB ケー ブルは差し込まないでください。USB ケーブルを指示される前に接続するとエラー が発生します。

ソフトウェアをインストールしたら、USB ケーブルを使ってコンピュータを製品に 接続します。USB ケーブルの一方の端をコンピュータの背面に接続し、他方の端を 製品の背面に接続してください。コンピュータの背後にある任意の USB ポートに 接続できます。

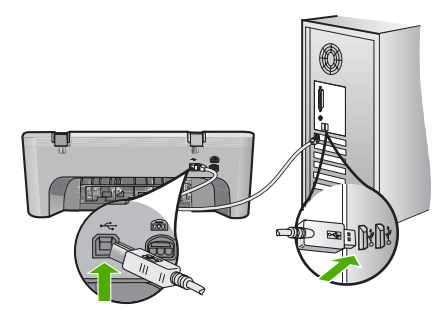

ソフトウェアのインストールと USB ケーブルの接続についての詳細は、 HP All-in-One 付属の『セットアップ ガイド』を参照してください。

#### **HP All-in-One** が印刷しない

解決方法**:** 製品とコンピュータが互いに通信できない場合は、以下を行ってくださ い。

- 製品の **On** ボタンを参照してください。点灯していない場合、製品はオフにな っています。電源ケーブルが、製品と電源アダプタの両方に正しく接続され、 電源コンセントに差し込まれていることを確認してください。**On** ボタンを押し て、製品の電源をオンにしてください。
- プリント カートリッジが装着されていることを確認してください。
- 用紙が給紙トレイにセットされていることを確認します。
- 紙詰まりがないことを確認します。
- インクホルダーが紙詰まりになっていないことを確認します。 インクホルダー領域にアクセスできるように、前面アクセスドアを開きます。 梱包材など、インクホルダーをふさいでいるものを取り除きます。製品の電源 をいったんオフにして入れ直します。
- プリンタが印刷可能で、コンピュータと通信できるかどうかを確認するために テスト ページを印刷してください。詳細については、オンスクリーン ヘルプを 参照してください。
- 印刷キューが停止していないことを確認します。印刷キューが停止している場 合は、印刷を再開するように該当の設定を選択します。印刷キューへのアクセ スの詳細については、コンピュータにインストールされたオペレーティング シ ステムに付属するマニュアルを参照してください。
- USB ケーブルを確認します。古いケーブルを使用している場合は、正しく動作 しないことがあります。別の製品に接続して、その USB ケーブルが使用できる かどうか確認してください。問題が発生した場合、USB ケーブルを交換する必 要があります。また、USB ケーブルの長さが 3 メートル 以下であることを確認 してください。
- コンピュータが USB 接続可能で、適切なオペレーティング システムを使用し ていることを確認します。詳細については、Readme ファイルを参照してくだ さい。
- 製品からコンピュータまでの接続状態を確認します。USB ケーブルが製品背面 にある USB ポートに正しく接続されていることを確認してください。また USB ケーブルのもう一方の端がコンピュータの USB ポートに正しく接続されている ことを確認します。USB ケーブルを正しく接続した後、製品の電源を入れ直し てください。

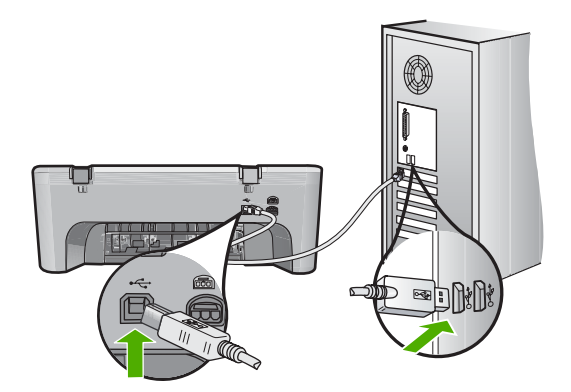

- <span id="page-13-0"></span>• USB ハブを通してプリンタに接続している場合、ハブの電源が入っていること を確認してください。ハブの電源が入っている場合、コンピュータに直接接続 します。
- 他のプリンタやスキャナを確認します。コンピュータから古い製品の接続を外 さなければならない場合があります。
- USB ケーブルをコンピュータの別の USB ポートに接続してみてください。接 続を確認したら、コンピュータを再起動してください。製品の電源をオフに し、再度オンにします。
- 接続を確認したら、コンピュータを再起動してください。製品の電源をオフに し、再度オンにします。
- 必要なら、インストールした製品付属のソフトウェアをアンインストールして から、インストールし直します。

HP All-in-One のセットアップとコンピュータへの接続方法については、 HP All-in-One に付属の『セットアップ ガイド』を参照してください。

#### 紙詰まりの解消

紙詰まりの解消の詳細については、オンスクリーン ヘルプを参照してください。オン スクリーン ヘルプにアクセスするには、 12 ページの [オンスクリーン ヘルプ]を参照 してください。

#### プリント カートリッジのトラブルシューティング

プリント カートリッジのトラブルシューティングの詳細については、オンスクリーン ヘルプを参照してください。オンスクリーン ヘルプにアクセスするには、 12 ページの [オンスクリーン ヘルプ]を参照してください。

#### 詳細

印刷物およびオンスクリーンで、さまざまなリソースから、HP All-in-One の設定と使 用方法に関する情報が得られます。

#### セットアップ ガイド

『セットアップ ガイド』では、HP All-in-One のセットアップやソフトウェアのインス トール方法について説明します。『セットアップ ガイド』に記載された手順を順序どお りに行ってください。

セットアップ中に問題が生じた場合、『セットアップ ガイド』の最後のセクションにあ るトラブルシューティング、または本書の 8 ページの [[トラブルシューティングとサポ](#page-9-0) [ート](#page-9-0)] を参照してください。

#### オンスクリーン ヘルプ

オンスクリーン ヘルプでは、HP All-in-One 用にインストールしたソフトウェアでしか ご利用になれない機能をはじめ、本書には記載されていない HP All-in-One の機能につ いて詳しく説明しています。オンスクリーン ヘルプには、規制や環境に関する状況も 記載されています。

#### <span id="page-14-0"></span>オンスクリーン ヘルプへアクセスするには

- **Windows** の場合**: [**スタート **>** すべてのプログラム **> HP > Deskjet F4200 All-in-One series >** ヘルプ**]** をクリックします。 オンスクリーン ヘルプをインストールするには、ソフトウェアの CD をお使いのコ ンピュータに挿入し、画面に表示される指示にしたがいます。
- **Macintosh** の場合: **[**ヘルプ **> Mac** ヘルプ **>** ライブラリ **> HP** 製品ヘルプ**]** をクリ ックします。

#### **HP Web** サイト

インターネットにアクセス可能な場合は、HP Web サイト ([www.hp.com/support\)](http://h20180.www2.hp.com/apps/Nav?h_pagetype=S-001&h_lang=ja&h_cc=jp&h_product=3390942&h_page=hpcom&h_client=s-h-m002-1) から ヘルプやサポートを入手することができます。この Web サイトには、技術サポート、 ドライバ、サプライ品、および注文に関する情報が用意されています。

#### **HP** サポート

HP サポートは、電話やオンラインでお問い合わせいただけます。ご利用可能なサポー トオプションは、製品、国/地域、言語によって異なります。

#### 電話による **HP** サポート

サポート電話番号については、このガイドの裏紙裏の情報を参照してください。 ご利用可能なサポートオプションは、製品、国/地域、言語によって異なります。

#### 電話サポート期間

1 年間有効な電話サポートは、中南米 (メキシコを含む) の各国で利用できます。北米、 東ヨーロッパ、中東、アフリカ各国での電話サポートの期間については、[www.hp.com/](http://h20180.www2.hp.com/apps/Nav?h_pagetype=S-001&h_lang=ja&h_cc=jp&h_product=3390942&h_page=hpcom&h_client=s-h-m002-1) [support](http://h20180.www2.hp.com/apps/Nav?h_pagetype=S-001&h_lang=ja&h_cc=jp&h_product=3390942&h_page=hpcom&h_client=s-h-m002-1) を参照してください。

通常の通話料金がかかりますのでご了承ください。

#### 電話サポート期間終了後のサポート

電話サポート期間終了後は、追加費用を支払うことで HP のサポートをご利用いただけ ます。

サポート オプションの詳細については、HP 取扱店またはお住まいの国/地域のサポー ト電話番号にご連絡ください。

#### **HP** サポートに連絡する前に

- **1.** 確認事項:
	- **a**. HP All-in-One が接続され、電源がオンになっていること。

**b**. 指定のプリント カートリッジが正しく取り付けられていること。

- **c**. 推奨されている用紙が給紙トレイに正しくセットされているこ と。
- **2.** HP All-in-One のリセット:
	- **a**. **On** ボタンを押して HP All-in-One の電源をオフにします。
	- **b**. 電源コードを HP All-in-One の後部から取り外します。
- <span id="page-15-0"></span>**c**. 電源コードを HP All-in-One に再度差し込みます。
- **d**. **On** ボタンを押して HP All-in-One の電源を入れます。
- **3.** 用意しておく情報:
	- **a**. コントロール パネルに表示される HP All-in-One のモデル名。
	- **b**. セルフテスト レポートを印刷します。詳細については、オンスク リーン ヘルプを参照してください。
	- **c**. 発生した問題を詳しく説明できるように準備します。
	- **d**. セルフテスト レポートに記載されているシリアル番号とサービ ス ID が必要となります。
	- **e**. HP サポートへの電話は、HP All-in-One のそばで行ってくださ い。

#### 技術情報

このセクションでは、HP All-in-One の技術仕様および国際的な規制について説明しま す。規制や環境仕様についての詳細は、オンスクリーン ヘルプを参照してください。 Declaration of Conformity 宣言についてなど、規制や環境に関するその他の情報は、オ ンスクリーン ヘルプを参照してください。

#### システム要件

ソフトウェアのシステム要件は、Readme ファイルに収録されています。

#### 用紙の仕様

- 給紙トレイの容量:普通紙の枚数:最高 80 枚 (65-90 gsm)
- 排紙トレイの容量:普通紙の枚数:最高 50 枚 (65-90 gsm)
- $\ddot{\mathbb{B}}$  査記 すべての対応用紙サイズについては、プリンタソフトウェアで確認してくだ さい。

#### 物理的仕様

- 高さ:161.5 mm
- 幅:437.5 mm
- 深さ (給紙トレイの容量):290.4 mm
- 重さ:4.9 kg

#### 電気的仕様

- 消費電力:20 W (印刷時平均)
- 入力電圧:入力電圧:AC 100 ~ 240 V、1 A、50 / 60 Hz
- 出力電圧: DC 32 V===375 mA、16 V===500 mA
- 電源: 0957-2242、AC 100-240 V (±10%)、50-60 Hz (±3 Hz)
- 電源: 0957-2250、AC 100-240 V (±10%)、50-60 Hz (±3 Hz)

 $\stackrel{\leftrightarrow}{\mathbb{P}}$  注記 HP 提供の電源アダプタ以外は使用しないでください。

#### <span id="page-16-0"></span>環境仕様

- 許容動作環境:
	- 温度:5° ~ 40°C
	- 湿度:15% ~ 80% RH (結露しないこと)
- 推奨動作環境
	- 温度:15° ~ 30°C
	- 湿度:20 ~ 80% RH (結露しないこと)
- 許容搬送状況
	- 温度:-40° ~ 60°C
	- 湿度:5 ~ 90% RH (結露しないこと)
- 強い電磁気が発生している場所では、HP All-in-One の印刷結果に多少の歪みが出る おそれがあります。
- 強い電磁気が原因で発生するインクジェットのノイズを最小化するために、使用す る USB ケーブルは長さが 3 m 以下のものとしてください。

#### 規制に関する告知

HP All-in-One は、お住まいの国/地域の規制当局からの製品要件に適合しています。規 制に関する告知の完全な一覧については、オンスクリーン ヘルプを参照してください。

#### 規制モデルの **ID** 番号

規制上の識別を行うために、本製品には規制モデル番号が指定されています。本製品の 規制モデル番号は、VCVRA-0811 です。この規制番号は、商品名 (HP Deskjet F4200 All-in-One series 等) 、または製品番号 (CB656A 等) とはまったく別のものです。

#### <span id="page-17-0"></span>华奇

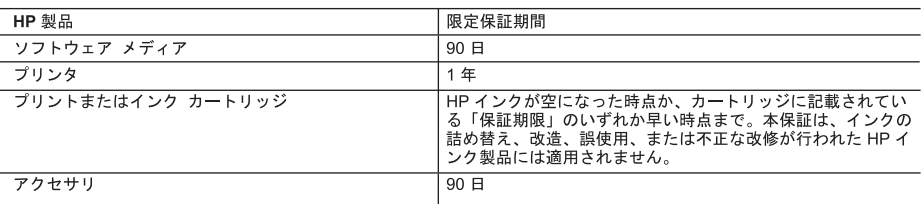

#### A. 限定保証の有効範囲

- -<br>1. Hewlett-Packard (以下 HP) は、ご購入日から上記の指定期間中、設計上および製造上の不具合のないことを保証い たします。
- 2. HP のソフトウェア製品に関する保証は、プログラムの実行エラーのみに限定されています。HP は、製品操作によ<br>- つて電磁波障害が引き起こされた場合は保証しません。
- 3. HP の限定保証は、製品の通常使用により発生した欠陥のみを対象とします。下記に起因する不具合を含むその他の 不具合には適用されません。
	- a. 不適切なメンテナンスや改修
	- b. 他社により提供またはサポートされているソフトウェア、部品、またはサプライ品の使用
	- c. 製品使用外の操作
	- d. 不正な改修や、誤使用
- ・・・・・・。<br>- 4. HP ブリンタ製品に HP 製品以外のインク カートリッジやインクを詰め替えたカートリッジを使用した場合は、保証<br>- の対象、または HP サポートの対象から外れます。ただし、プリンタの故障や損傷が HP 製以外の詰め替え用インク カートリッジの使用によって発生した場合は HP は標準時間と実費にて特定の故障または損傷を修理いたします
- 5. HPは、保証期間中に HP の保証対象となる製品の不良通知を受け取った場合、HP の判断に従って製品を修理また は交換するものとします。
- 6. HP の保証対象となる欠陥製品の修理や交換が適用範囲で行えない場合、HP は、欠陥通知を受け取ってからしかる べき期間内に購入代金返還を行います
- 7. HP は、お客様が欠陥製品を HP へ返却するまでは、修理、交換、返金を行う義務はないものとします。
- 8. 交換製品は、新品、またはそれに類する製品で、機能的には少なくとも交換に出された製品と同等のものとします。
- 9. HP 製品は、パーツ、コンポーネントや素材を再利用して製造する場合がありますが、これらの性能は新しいものと 同等です
- 10. HP の限定保証は、HP 製品が販売されているすべての国と地域で有効とします。出張修理などの追加保証サービス 契約については、HP 製品販売国/地域における正規の HP サービス センタ、または正規輸入代理店までご相談くださ  $\mathbf{L}$
- B. 保証の限定

国/地域の法律によって認められる範囲内で、当社および第三者の納入業者のいずれも、保証条件、製品品質、およ び特定の目的に関して本保証以外に明示的または黙示的に保証をすることはありません。

- C. 限定責任
	- 1. 国/地域の法律によって認められる範囲内で、本保証に規定された救済が、お客様のみに限定された唯一の救済にな ります。
	- 2. <sup>メ安</sup>,記し規定された義務を除いて、HP または第三者は、損傷について、直接的、間接的、特別、偶発的、必然的で<br>あるかどうか、あるいは、契約、不法行為、その他の法的理論に基づくかどうかに関わらず、またそのような損傷の<br>可能性を説明しているかどうかに関わらず、責任は負わないものとします。
- D 国/地域ごとの法律
	- 1. 本保証によって、お客様に特定の法的権利が付与されます。この権利は、米国およびカナダについては州ごとに、そ の他の国については国ごとに付与されることがあります。
	- 2. この保証書の内容と国/地域の法律が整合しない場合、本保証書は地域の法律に合致するように修正されるものとし ます。このような国/地域の法律の下で、一部の警告文と限定保証はお客様に適用されない場合があります。たとえ ば、米国の複数の州、また米国以外の政府 (カナダの州を含む) などでは、以下のとおりとなります。
		- a. 本保証書の警告文と限定保証を、お客様の法廷権利の制限からあらかじめ除外する場合があります (例:イギリス)。
		- b. その他に製造元が保証を認めないことや限定を設けることとについて規制すること
		- c. お客様に追加の保証権利を提供すること、製造業者が責任を逃れられない暗黙の保証期間を規定すること、およ
	- 3. 本保証の条項は法律の及ぶ範囲内までとし、除外、制限、または修正などはしないものとします。また、義務づけら れた法的権利は、お客様への HP 製品の販売に適用されます。

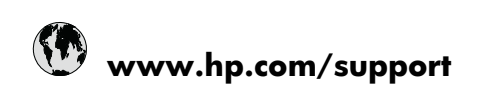

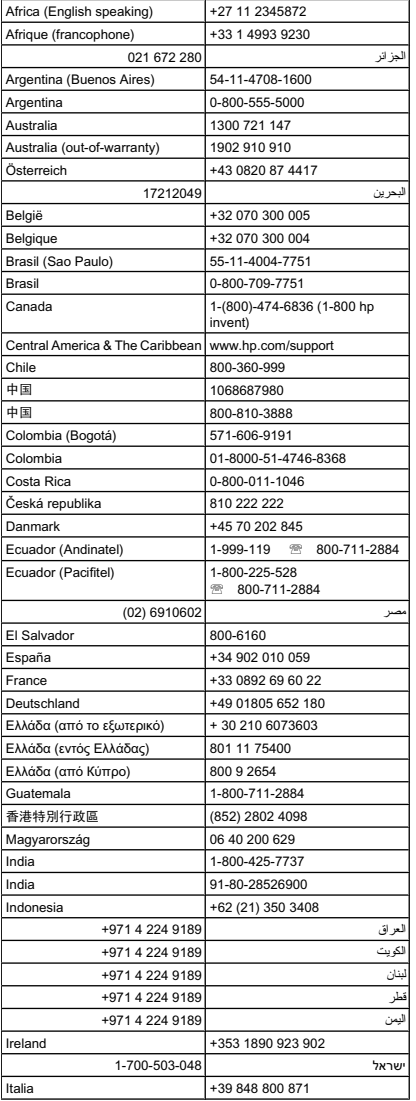

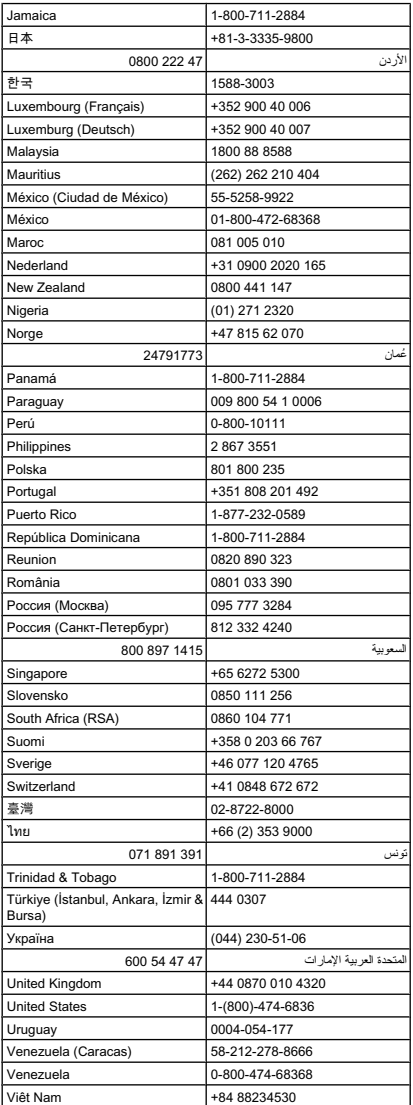